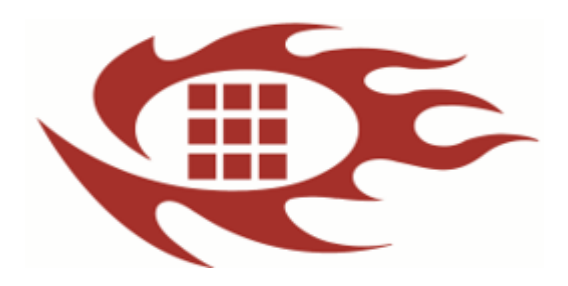

# 软龙格图像采集卡

软件开发使用手册

版本:1.1

# 更新记录:

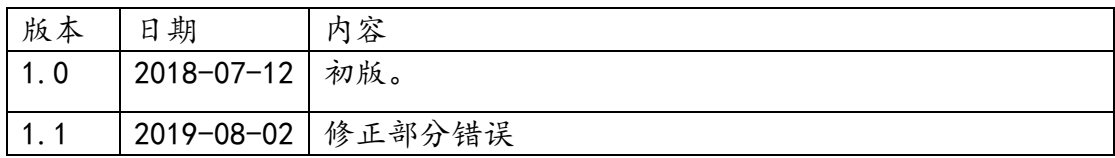

# 目录

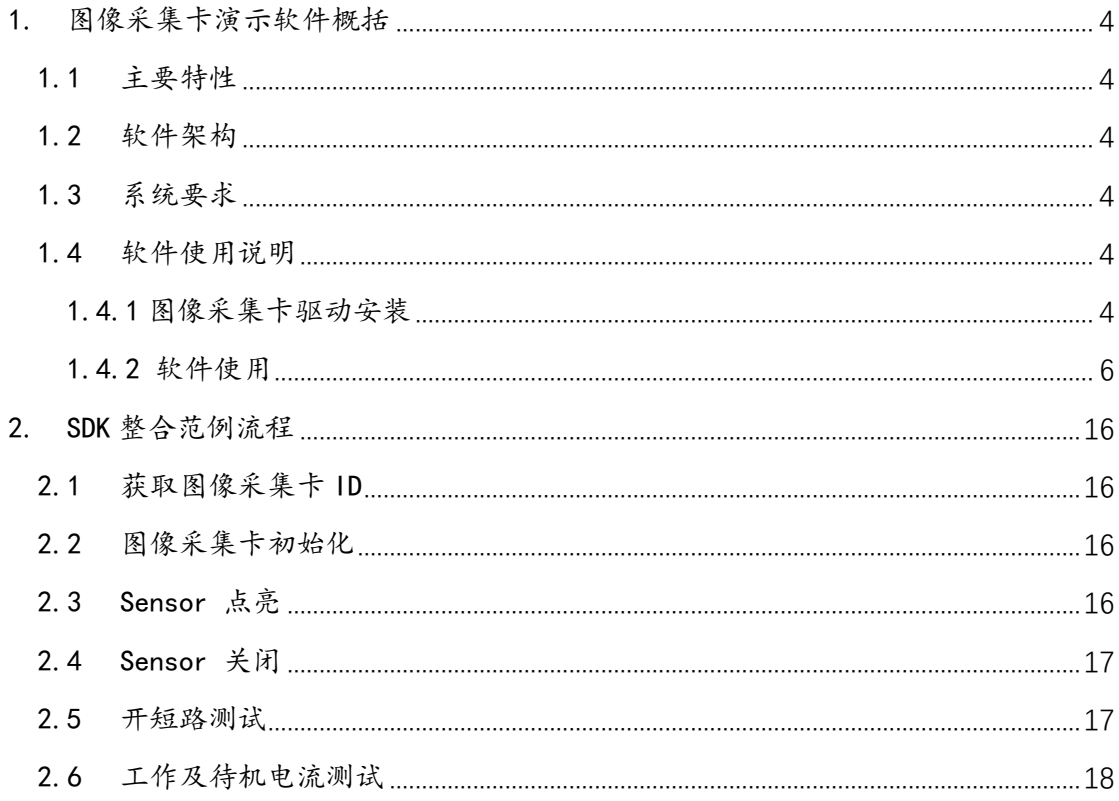

## <span id="page-3-0"></span>1.图像采集卡演示软件概括

## <span id="page-3-1"></span>1.1 主要特性

- ① 高速图像显示
- ② MIPI DPHY & CPHY 全兼容
- DPHY 支持 1/2/4 lane 解码
	- CPHY 支持 1/2/3 Trio 解码(依据实际硬件是否支持)
- ③ 支持 I2C 或者 SPI
- ④ Sensor 点亮函数接口简单,通俗易懂,执行一条语句即可点亮

#### Sensor

- ⑤ Sensor 初始化通过 INI 文件配置
- ⑥ 兼容多个版本采集卡 R2C R3X R5X R6U
- <span id="page-3-2"></span>1.2 软件架构

基于 Visual Studio 编译环境, MFC 框架, 简洁易懂, 让开发人员快速 熟悉 API 及 Sensor 点亮流程, SDK C 封形式。

<span id="page-3-3"></span>1.3 系统要求

操作系统: 32-bit/64-bit Windows 操作系统

- Windows 7
- Windows 8
- Windows 81
- Windows 10

- Windows Server 2016 处理器:Intel i5 四核及以上版本 内存双通道:超过 2GB USB3.0 及以上

- <span id="page-3-5"></span><span id="page-3-4"></span>1.4 软件使用说明
	- 1.4.1 图像采集卡 USB3.0 驱动安装

Windows 7/8/81/10 驱动文件下载地址: https://pan.baidu.com/s/1dBwd5ueuCT7y5wqH9iSfQg 密码: 7zqs)

- A.电脑与图像采集卡连接,并打开采集卡电源,进入"计算机"— "管理"—"设备管理器"—"其他设备"。
- B. 右键选择"005"(有些电脑提示 FX3), 在弹出的对话框选择"更 新驱动程序软件"(如图 1)。
- C.选择"浏览计算机以查找驱动程序软件"再依据电脑系统版本选 择与之匹配的驱动程序路径(如图 2 图 3)。
- D.点击"下一步"直到驱动安装完成如图 4 所示。
- E.安装完成之后,会在通用串行控制器显示"Cypress FX3 USB StreamerExample Device"即表示安装成功。

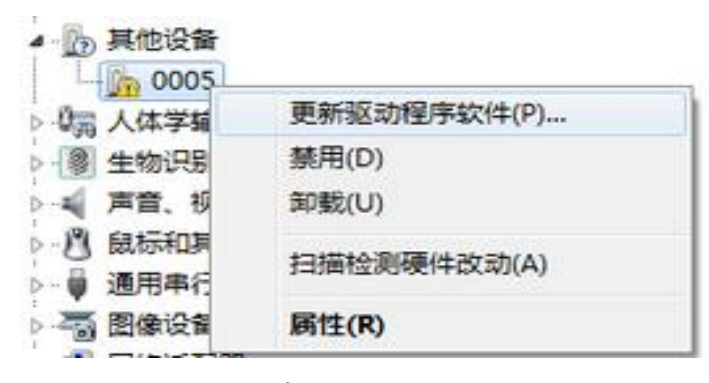

图 1

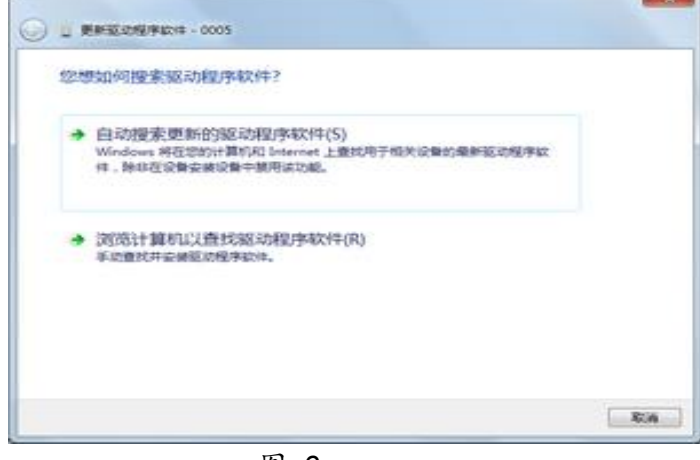

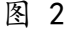

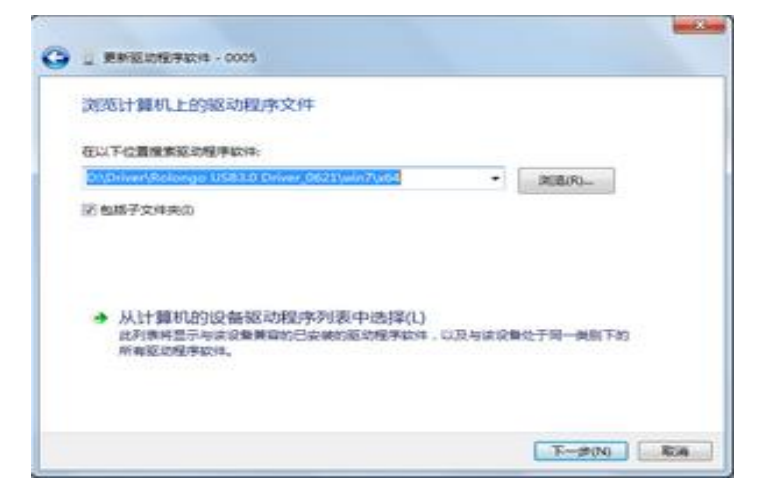

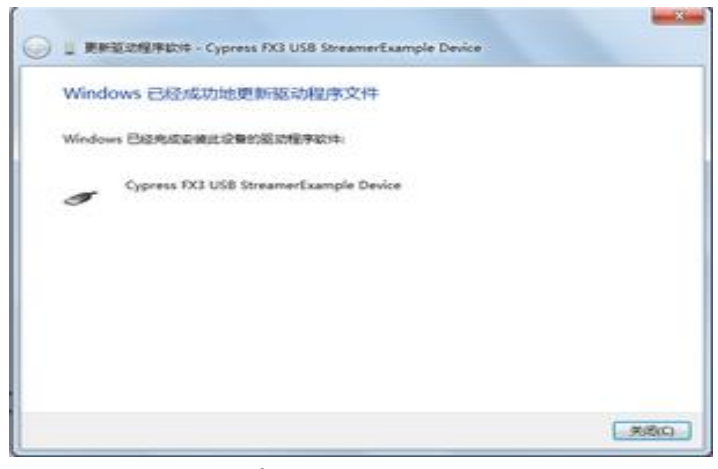

图 4

1.4.2 软件使用

<span id="page-5-0"></span> A.进入 Demo 开发包的 bin\_demo\Release 目录,选择 RolongoSDK.exe 若启动程序后提示"装置无法开启,请检查 ID 是否正确……"则需绑定当前连 接的采集卡序列号,若提示"装置开启成功"(如图 7),则无需绑定;

绑定流程如下:点击 Get Platform list->在 Device Serial Number 下拉框选择序列号(如果是连接多个工装,即拷贝多个程序目录,打开 RolongoSDK.exe 选择不同的序列号绑定)->Set Platform ID->弹出的对话框 (如图 6)选择"确定"->程序重启,再次打开应用程序。

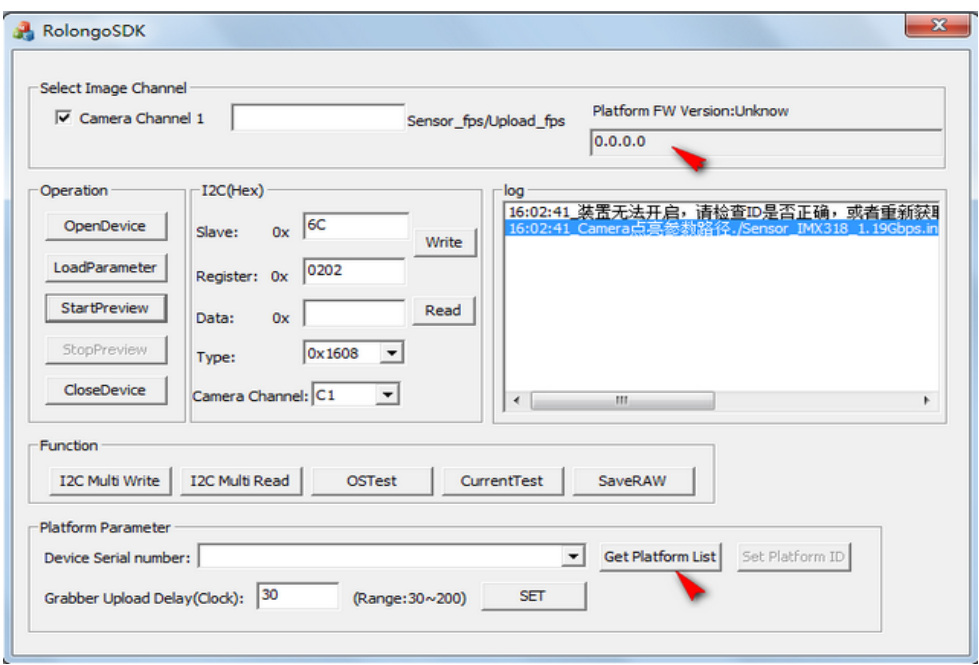

图 5

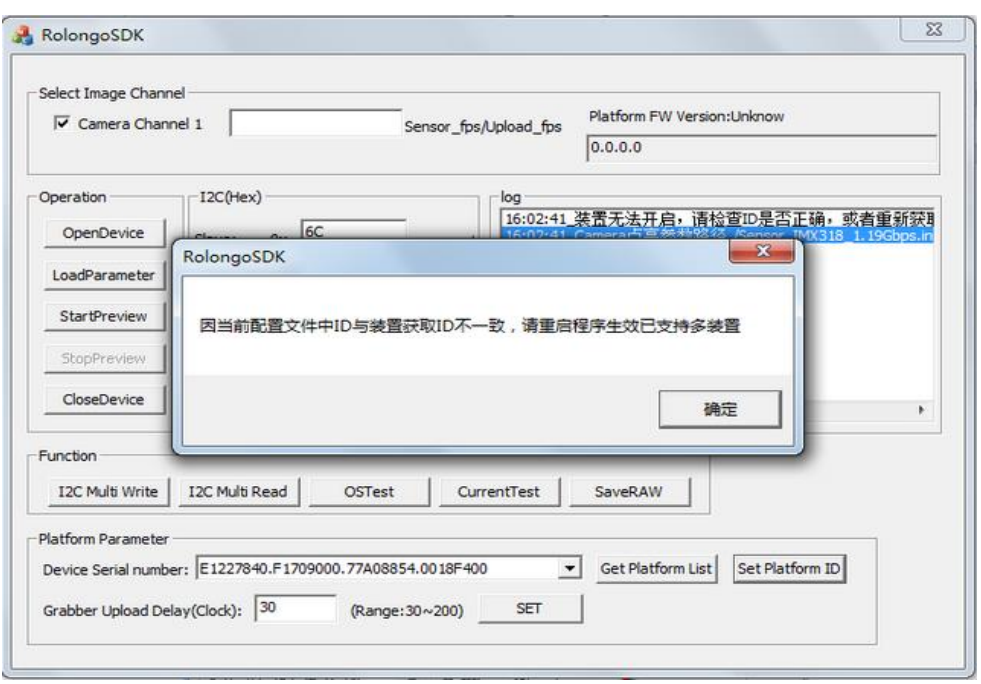

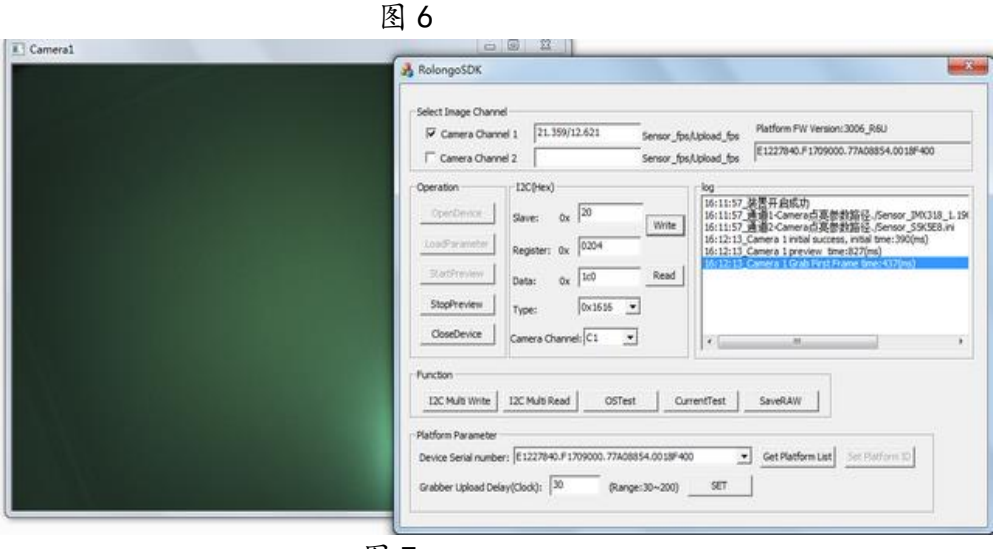

图 7

B.配置程序加载的点亮参数路径,找到 SensorConfgure.cfg,设置路 径(如图 8),如果接的双通道测试盒(R5X,R6U)且点亮双摄模组,需设置 CameraCH1(对应测试盒 MIPI 通道 1)以及 CameraCH2(对应测试盒 MIPI 通道 2), 若接单通道测试盒(R3X,R2C),只需设置 CameraCH1,或双通道测试盒点亮其中 某一颗模组,依据摄像头实际接入的 MIPI 通道设置。(若还未设置 C 步骤的 Sensor 点亮参数,此步先跳过,先设置 C 步骤的点亮参数,再回到此步骤设置)

■ SensorConfgure.cfg - 记事本

文件(F) 编辑(E) 格式(O) 查看(V) 帮助(H)

[LoadingPath] CameraCH1="./Sensor\_IMX318\_1.19Gbps.ini" CameraCH2="./Sensor S5K5E8.ini"

[DeviceInfo]

ID=2122B840.F1709000.79608854.006CB400

图 8

C. 配置点亮参数 (若不懂模组点亮参数, 可联系我司技术人员获取) 1>.设置电压

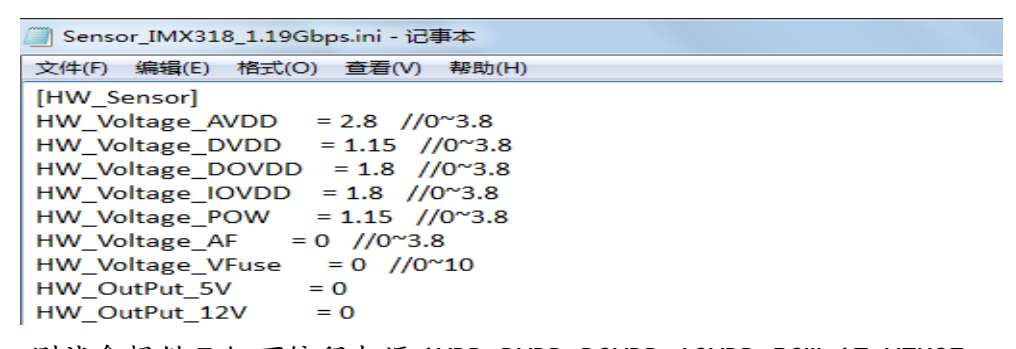

测试盒提供 7 组可编程电源 AVDD DVDD DOVDD IOVDD POW AF VFUSE (R2C,R3X,R5X,R6U 支持,可调范围及精度参阅对应测试盒型号规格书),2 组固 定电源 5V (R3X R2C R5X 支持) 12V(R5X 支持)。IOVDD 测试盒内部 10 电平, 比 如 MCLK,REST,PWDN,SDA,SCL,IO-Out 都是跟随 IOVDD 电压,可以设置成跟 DOVDD 一样电平;

2>.I2C 设置 HW 12C Speed : 12C 速率单位 KHz, 1KHz~1MHz 可调 HW I2C IntervalTime: I2C 指令间隔时间 HW\_I2C\_CommProtocal: I2C 或者 SPI (仅 R2C , R5X 支持 SPI) 通讯协议 选择 HW CheckDeviceAck: I2C 通信时侦测是否有 ACK 回馈,true: 侦测, false:不侦测 HW\_SPICSLow: CS 电平 (仅 R2C, R5X 支持)。 true:CS 电平为低; false: CS 电平为高,当通讯协议选择 SPI 才需设置 HW SPILittleEndian: 设置读写 SPI 时, 低位在前还是高位在前。 true:低位在前; false: 高位在前,当通讯协议选择 SPI 才需设置(仅 R2C , R5X 支持)

3>.MCLK,PWDN,REST 设置

HW Sensor MCLK: Sensor 时钟频率, 单位 MHz,0~136MHz 可调

HW\_RESET\_Active: 设置 Sensor 上电时序电平, true 高电平, false 低 电平

HW PWDN Active: 设置 Sensor 上电时序电平, true 高电平, false 低 电平

HW DVP VS Active, HW DVP HS Active: DVP VS HS 同步信号设置,

true 高电平有效, false, 低电平有效 (DVP 图像传输接口才需设置, 非 DVP 可以不设置);

4>.Sensor 上电时序设置及其他

HW PowerupSequence: 依据具体Sensor品牌选择, 以下参数可配置

 $//$ OV=0x00, SONY=0x10, SANSUNG=0x20, HYNIX=0x30, APTINA=0x40, ST=0x50 ,TOSHIBA=0x60,GCOREINC=0x70,SUPERPIX=0x80,DONGBU=0x90,CUSTOM=0xFE,OTH ER=0xFF

HW SensorName: Sensor 型号, 依据具体型号设置, 也可不设置

HW\_ENGINEER\_Mode: 工程人员调试图像是否有输出可以设置成 true, 产 线正常生产需设置成 false

HW UseDDR3:设置成 true

5>.CPHY 参数设置 【使用 R6U CPHY Sensor 才需设置】

HW CPHY Mode: //0x0: SENSOR 输出参考时钟; 0x1:SENSOR 不输出参考 时钟(9 线模式),目前常用设置 0x01

HW CPHY\_Rate: MIPI 数据传输速率, 单位 Gsps/Trio

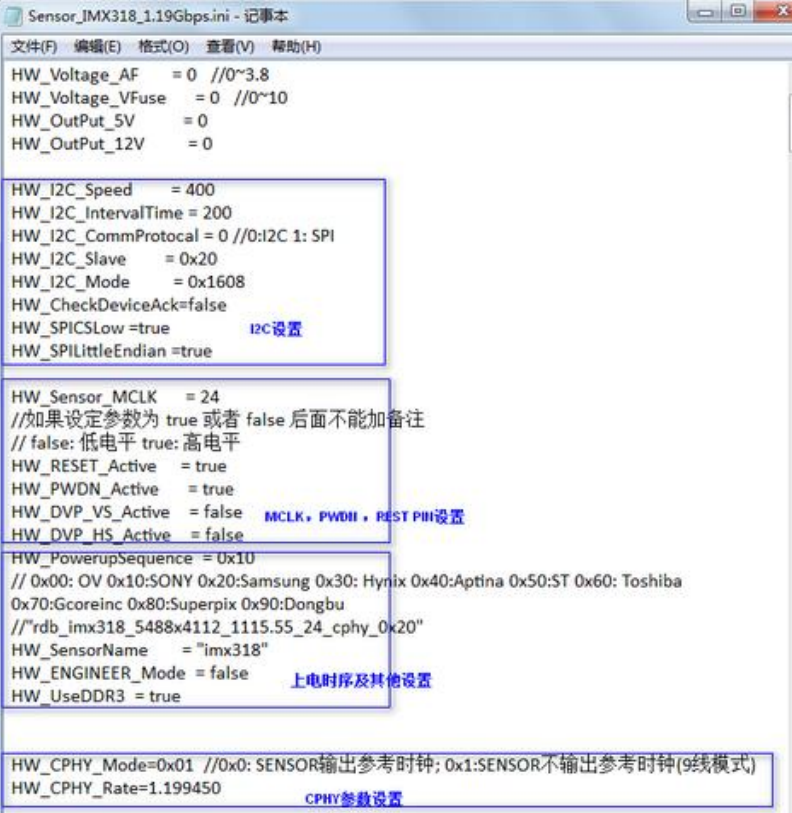

 6>.设置图像参数 Image\_Width: 设置图像宽,单位像素 Image Height: 设置图像高, 单位像素 Image\_DataFormat:设置图像 Bayer 格式及 Pixel bit 数,如下参数可配 置 //0x01 Baylor8\_BGGR ,0x02 Baylor8\_RGGB ,0x03 Baylor8\_GRBG, 0x04 Baylor8\_GBRG //0x11 Baylor10\_BGGR ,0x12 Baylor10\_RGGB, 0x13 Baylor10\_GRBG ,0x14 Baylor10\_GBRG  $\frac{1}{2}$  Baylor12 BGGR, 0x52 Baylor12 RGGB, 0x53 Baylor12 GRBG, 0x54 Baylor12\_GBRG //0x51 Baylor14\_BGGR ,0x52 Baylor14\_RGGB, 0x53 Baylor14\_GRBG ,0x54 Baylor14\_GBRG //0x21 HisYUV8\_422\_YUYV, 0x22 HisYUV8\_422\_UYVY, 0x23 HisYUV8\_422\_YVYU, 0x24 HisYUV8\_422\_VYUY Image\_Interface:设置图像传输格式,如下参数可配置(举例手机摄像 头常用格式) //0x00:Parallel DVP, 0x01: 1lane DPHY MIPI, 0x02: 2lane DPHY MIPI, 0x04: 4lane DPHY MIPI, 0x0F, DPHY ,0x10 LVDS, 0x60 CPHY 其他 图像格式可与我司技术人员联系 Image LaneNumber: 设置C-PHY/DPHY或者LVDS 数据Lane数 Image\_DummyLeft: 设置图像左边的 Dummy Line Image\_DummyRight:设置图像右边的 Dummy Line Image\_DummyTop: 设置图像上边的 Dummy Line Image\_DummyBottom:设置图像下边的 Dummy Line (在切割图像设置参数应遵循如下原则 Sensor 实际输出宽= Image\_Width+ Image\_DummyLeft+ Image\_DummyRight; Sensor 实际输出高= Image\_Height+ Image\_DummyTop + Image\_DummyBottom) Image\_OutputXSVS: 设置解码 LVDS 时是否输出 XS, VS 信号 Image\_LVDS\_XHS: 设置解码 LVDS 的 HS 同步信号 Image LVDS XVS: 设置解码 LVDS 的 VS 同步信号 Image\_LVDSAlign: 设置解码 LVDS 的对齐方式 DVP LineFormat: DVP 数据线设置, 如下参数可设置 // 0:采 9:2 1: 采 7:0 2:采 15:0 3:采 9:0 4:采 11:0 5:采 13:0 DVP\_PhaseShift: 设置 DVP 采集同步信号相移,如下参数可设置

// 0:不相移; 1: 90 度; 2: 180 度; 3: 270 度

```
[Image_Sensor]
Image_Width
                =5488= 4112Image_Height
Image_DataFormat = 0x12// 0x01 Baylor8_BGGR 0x02 Baylor8_RGGB 0x03 Baylor8_GRBG 0x04 Baylor8_GBRG
// 0x11 Baylor10_BGGR 0x12 Baylor10_RGGB 0x13 Baylor10_GRBG 0x14 Baylor10_GBRG
// 0x41 Baylor12_BGGR 0x42 Baylor12_RGGB 0x43 Baylor12_GRBG 0x44 Baylor12_GBRG
// 0x51 Baylor14_BGGR 0x52 Baylor14_RGGB 0x53 Baylor14_GRBG 0x54 Baylor14_GBRG
Image_Interface = 0x60 //0:Parallel DVP 1: 1lane MIPI 2: 2lane MIPI 4: 4lane MIPI 0x10 LVDS 0x60 :_ CPH
Image_LaneNumber=3
Image_DummyLeft=0
Image_DummyRight=0
Image_DummyTop=0
Image_DummyBottom=0
```
//LVDS Interface use Image\_OutputXSVS=false Image\_LVDS\_XHS=576 Image\_LVDS\_XVS=3125 Image\_LVDSAlign=0 DVP\_LineFormat=1 //0: 采9:2 1: 采7:0 2: 采15:0 DVP\_PhaseShift=0 // 0:不相移; 1: 90度; 2: 180度; 3: 270度

7> 设置 Sensor 初始化指令集

将 Sensor 初始化寄存器配置参数按照如下格式设置在[Register\_Sensor] 与[End]之间

Sensor 从机地址, 寄存器地址, 寄存器值, 12C 模式;

I2C 模式表示寄存器地址位数与寄存器值位数,如 0x0808 即表示寄存器地 址位数 8bit,寄存器值位数 8bit,还有 0x1608,0x0816,0x1616,0x1632,0x1664 等等

```
[Register_Sensor],
0x6c,0x0103,0x01,0x1608
0x6c,0x3f3c,0x0002,0x1616
0x6c,0x3fe0,0x0001,0x1616
0x6c,0x0100,0x00,0x1608
0x6c.0x3fe0.0x0000.0x1616
0x6c,0x3042,0x1004,0x1616
0x6c,0x30d2,0x0120,0x1616
0x6c.0x30d4.0x0000.0x1616
0x6c,0x3090,0x0000,0x1616
0x6c,0x30fc,0x0060,0x1616
0x6c,0x30fe,0x0060,0x1616
0x6c,0x31e0,0x0781,0x1616
0x6c,0x3180,0x9434,0x1616
0x6c,0x317c,0xeff4,0x1616
0x6c,0x30ee,0x613e,0x1616
0x6c,0x3f2c,0x4428,0x1616
0x6c,0x3d00,0x0446,0x1616
0x6c,0x3d02,0x4c66,0x1616
[END],
```
D> Sensor 点亮出图

若当前连接的是双通道采集卡(R5X、R6U),可以选择单独通道 1 图像出图 (Camera Channel1),或者通道 2 出图(Camera Channel2),也可同时出图;若 当前连接的是单通道采集卡,默认选择通道1出图;

因在上述步骤 A 已完成绑定工装及程序重启动作,图示④按钮 OpenDevice 无需点击;

若在程序启动前已完成步骤 C Sensor 点亮参数配置,图示①按钮 LoadParameter 无需点击, 直接点击图示②StartPreview 按钮, 若程序启动之 后,有修改步骤 C Sensor 点亮参数,需在点击开始出图按钮之前,先点击图示 ①LoadParameter 按钮;

停止出图点击图示③按钮 StopPreview;

开始出图执行成功之后,会在图示⑥标示位置显示 Sensor 出图帧率,及上 传帧率(如图 10);

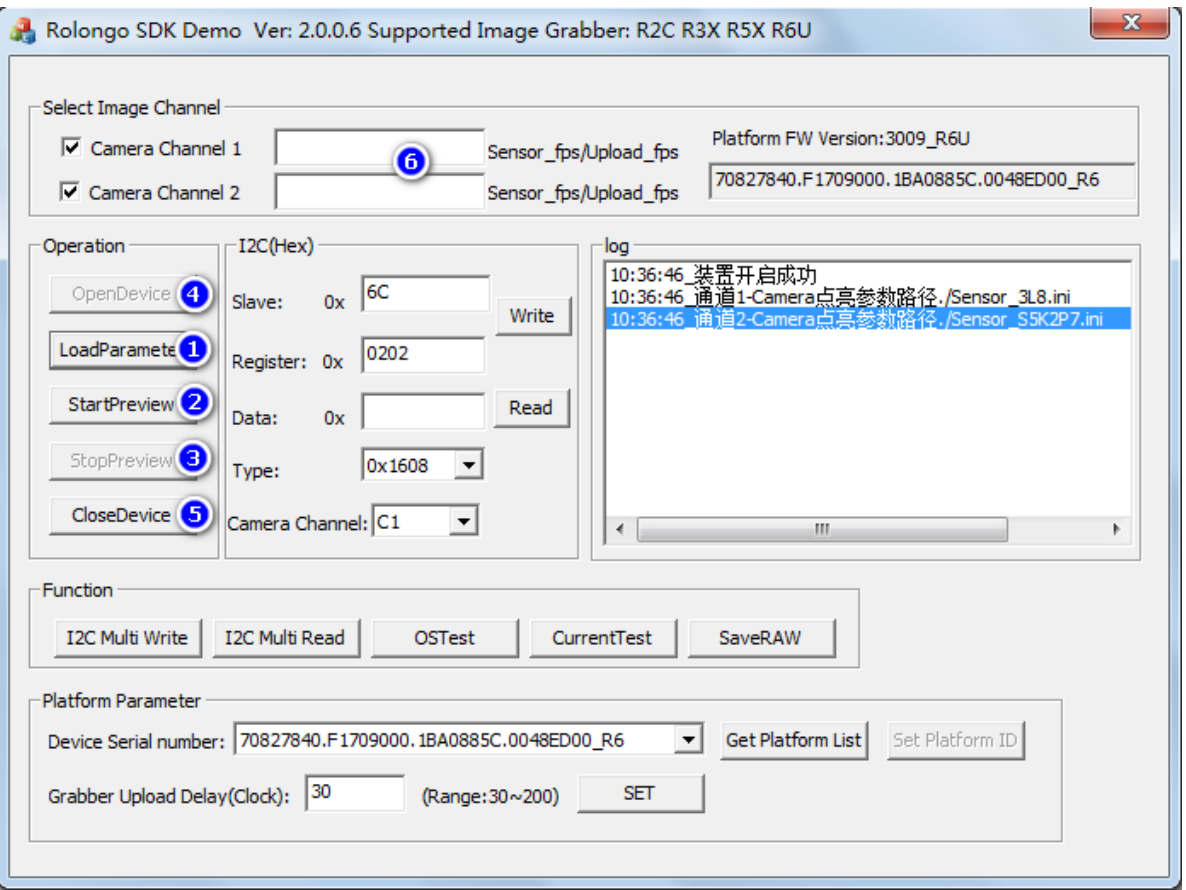

图 9

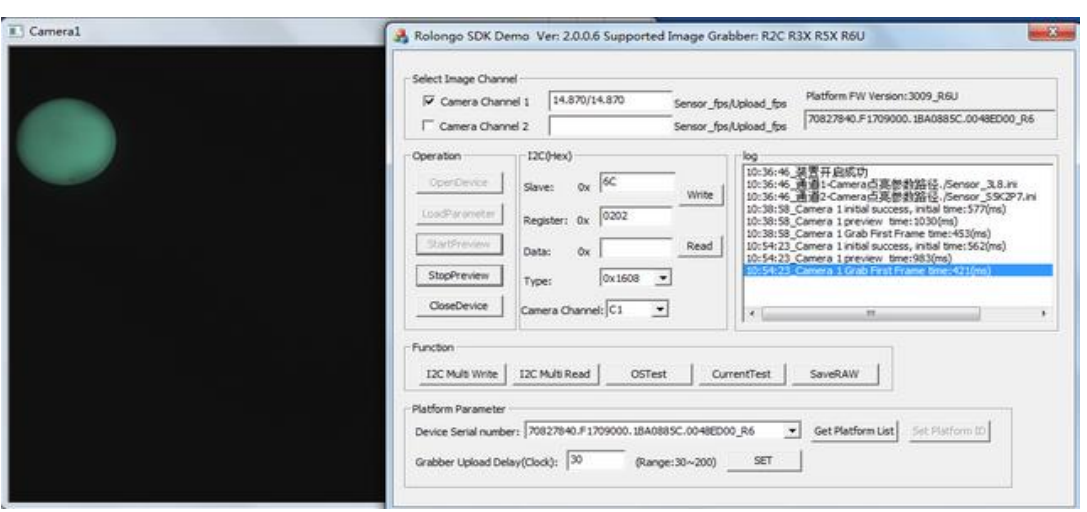

图 10

E> 开短路测试(OS Test R3X、R5X、R6U 支持)

点击 OSTest 按钮进入开短路测试配置页面如图 11;

支持正向对地测试,负向对电源测试,两两短路测试,若需电阻测试,及开路 测试可与我司技术人员联系,此演示软件不做展示;

若连接的双通道测试盒,用户依据模组连接的通道选择 Camera1 或者 Camera2 如图示4,若需双摄模组全 PIN 脚开短路测试,可与我司技术人员联系; 测试步骤:

Ⅰ.选择正向对地(或者负向对电源,两两短路测试)图示⑤标示

Ⅱ.选择图像通道 Camera1 或者 Camera2 图示④标示

Ⅲ.选择需测试 PIN 脚图示①标示

VI. 选择参考地或者参考电源,正向对地测试参考地一般选择 DGND0, 负向对电 源测试参考电源一般选择 DOVDD 图示②标示

Ⅴ.点击图示⑥标示

测试结果会在图示③标示区域显示测试值及结果

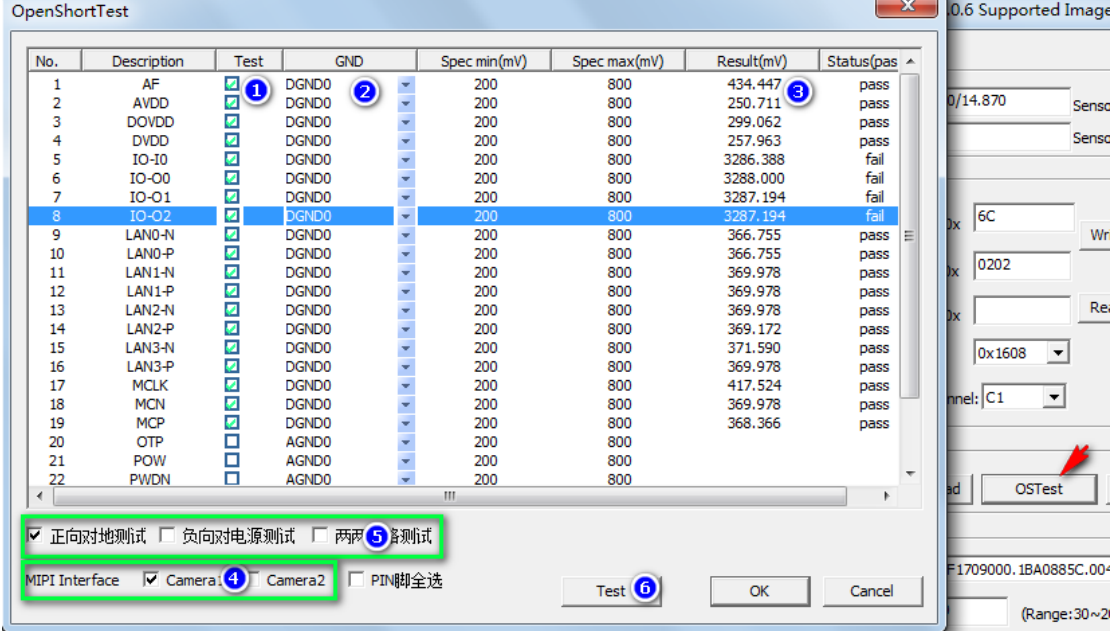

#### F> 电流测试

点击进入"CurrentTest"即可测试工作电流及待机电流; 工作电流量测步骤如下:

- 1. 模组在点亮状态,选择图示标示①
- 2. 选择要测量的 MIPI 通道, 如果是双通道测试盒, 可以选择 Camera1 或者 Camera2,若是单通道测试盒,默认勾选 Camera1 ,图示标示②
- 3. 勾选要测量的电源 PIN 脚,图示标示③
- 4. 点击 CurrentMeasure 按钮,图示标示④

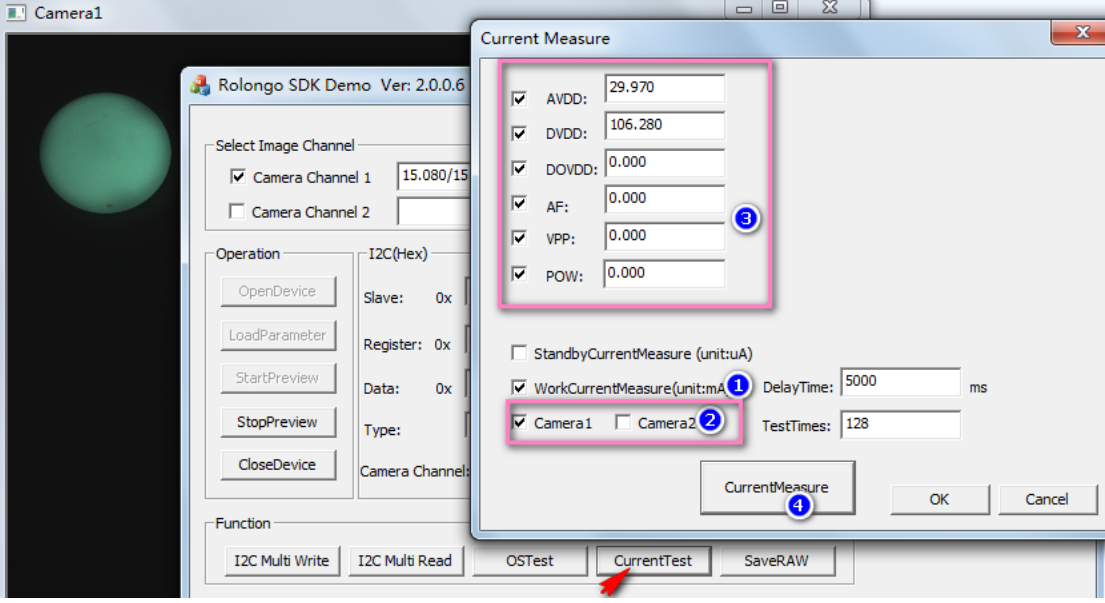

图 12

待机电流量测步骤如下:

1 模组在关闭状态,选择图示标示①

2 选择要测量的 MIPI 通道, 如果是双通道测试盒, 可以选择 Camera1 或者 Camera2, 若是单通道测试盒, 默认勾选 Camera1, 图示标示② 3 勾选 Sensor 进入 Standby 条件及测量的电源 PIN 脚, 图示标示③及4

4 点击 CurrentMeasure 按钮, 图示标示⑤

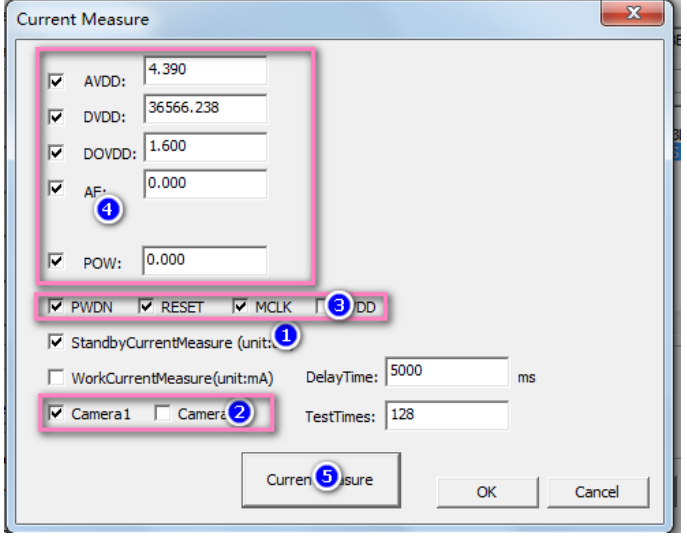

#### G> 保存 RAW 图

步骤如下:

模组在点亮状态,点击图示标示①按钮,即再程序目录生成一张 RAW 图,如图 示标示②

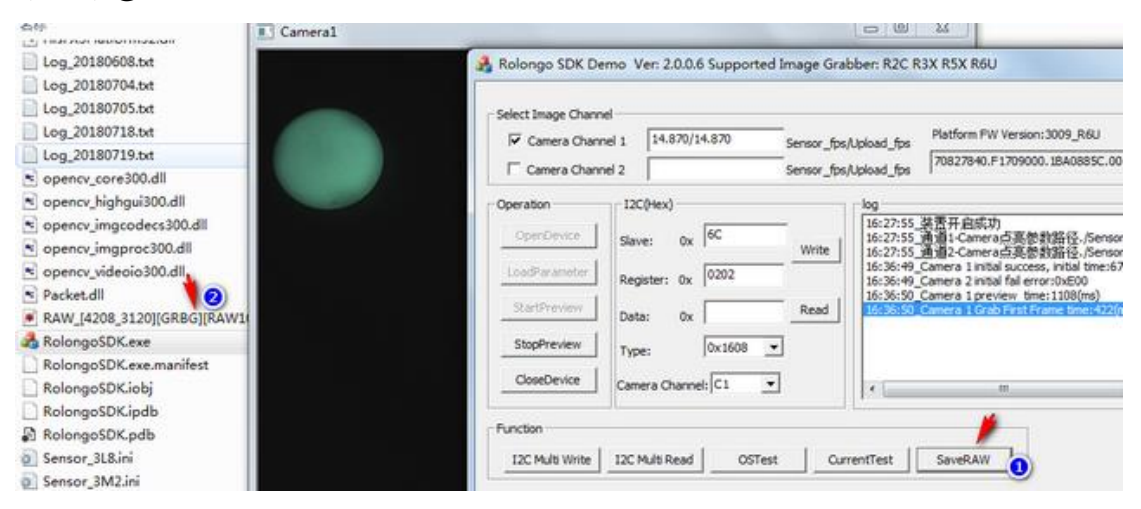

图 14

- <span id="page-15-1"></span><span id="page-15-0"></span>2.SDK 整合范例流程
	- 2.1 获取图像采集卡 ID

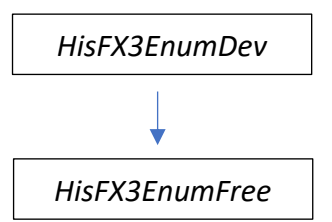

\*API 接口参数说明,查阅 HisFX3Platform.h 获取当前 PC 连接的采集卡数量及序列号,考虑到一台电脑接多个采 集卡情况,建议用户上层测试软件做一个单独参数配置窗口,执行上 述流程,让用户选择其中一个 ID, 保存至配置文件, 此 ID 用于采集 开初始化及与测试软件的绑定,当测试软件再次启动直接加载此 ID 初始化采集开;

<span id="page-15-2"></span>2.2 图像采集卡初始化

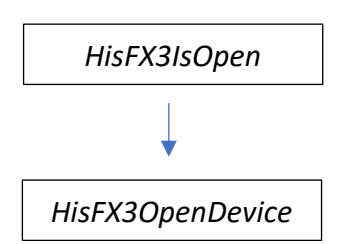

\*API 接口参数说明,查阅 HisFX3Platform.h HisFX3OpenDevice第二个形参赋值2.1章节获取的ID;第一形参,若一个测 试软件(进程)绑定唯一采集卡, 此形参设置为0, 若一个测试软件(进 程)绑定多个采集卡,此形参依据采集卡数量逐次+1;

<span id="page-15-3"></span>2.3 Sensor 点亮

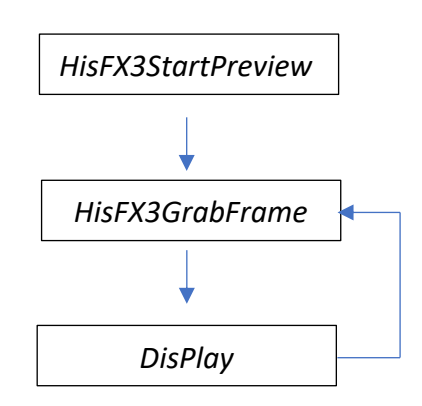

\*API 接口参数说明,查阅 HisFX3Platform.h

上述 Display 非采集卡接口, 从采集卡传输上来的 RAW 图, 如果要显 示在软件,先做插值算法,将 RAW 转 BMP, BMP 绘制在窗口;

\*注意 ①*HisFX3GrabFrame* 倒数第三个新参,设置为零,接口传出 Image Buffer 为 1Pixel 2BYTE RAW10/RAW12/RAW14 格式, Low High Low High 排列 顺序,若设置为 HisBaylor Compact 为 MIPI RAW 格式, 以 MIPI RAW10 而言 Image Buffer 为 4Pixel 5 BYTE RAW10/RAW12/RAW14 格式与 MIPI 格式一致; ②HisFX3GrabFrame 同时也支持其他非 RAW 格式,插值后的 RGB(第三个形参 设置为 HisRGB\_RGB24) 或者 BGR 格式(第三个形参设置为 HisRGB\_BGR24)

### <span id="page-16-0"></span>2.4 Sensor 关闭

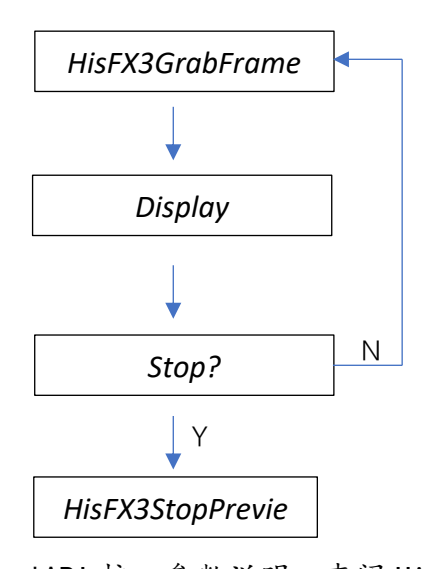

\*API 接口参数说明,查阅 HisFX3Platform.h 上述 Display 及 Stop 非采集卡接口

<span id="page-16-1"></span>2.5 开短路测试

正向对地测试:

*HisFX3OSPositiveTest*

负向对电源测试:

*HisFX3OSNegtiveTest*

两两短路测试

*HisFX3OSShortTest*

电阻测试

*HisFX3OSOhmTest*

开路测试

*HisFX3OSOpenTest*

\*API 接口参数说明,查阅 HisFX3Platform.h

<span id="page-17-0"></span>2.6 工作及待机电流测试

HisFX3MeasureCurrent

\*API 接口参数说明,查阅 HisFX3Platform.h